## **Embedding a Panopto Video in Blackboard**

Panopto has introduced an additional method for inserting videos. You can still copy and paste the link into a text editor, but if you would like to embed a video, you can follow the steps provided below.

**Step 1:** Click Build Content then select Item:

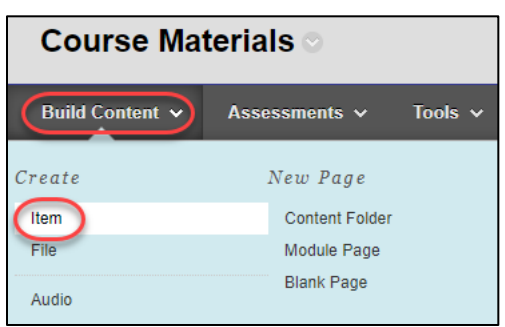

**Step 2:** Enter the video name. It is best practice to include the length of the video so add that as well. Click on Mashups and select Panopto Video:

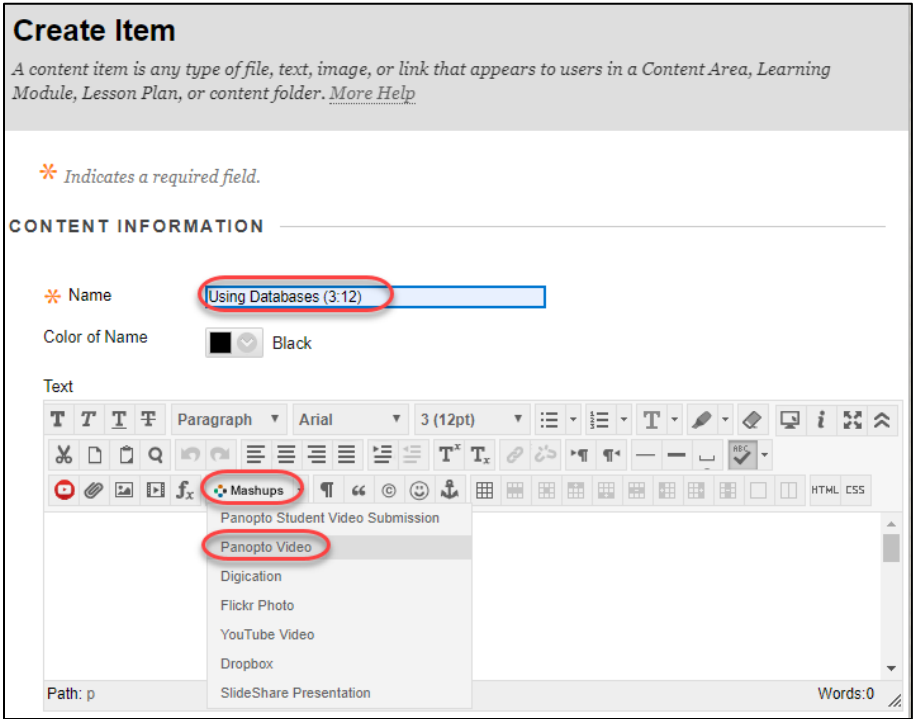

**Step 3:** Select a video then click Insert Video:

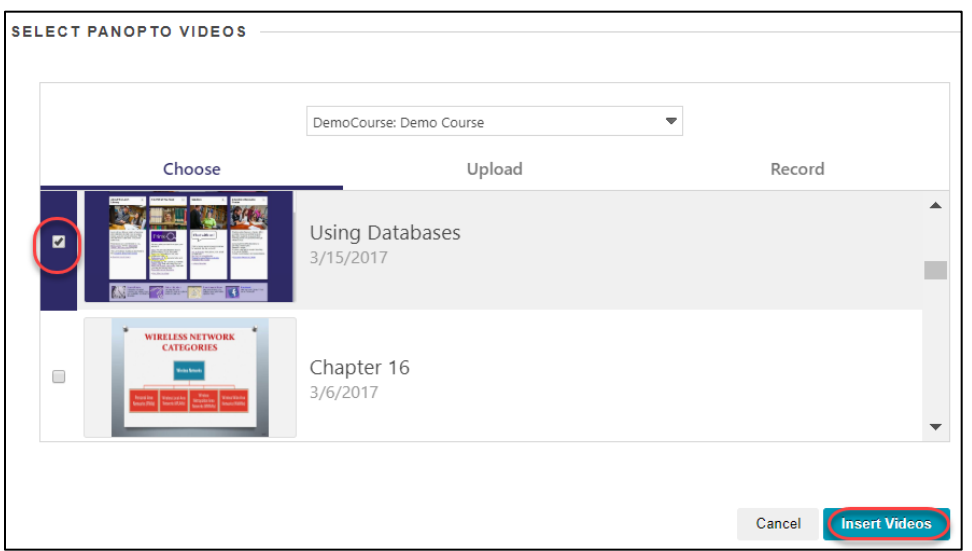

**Step 4:** The video comes in a little a large. To change the dimensions, right click in the text box then select Edit Embedded Media:

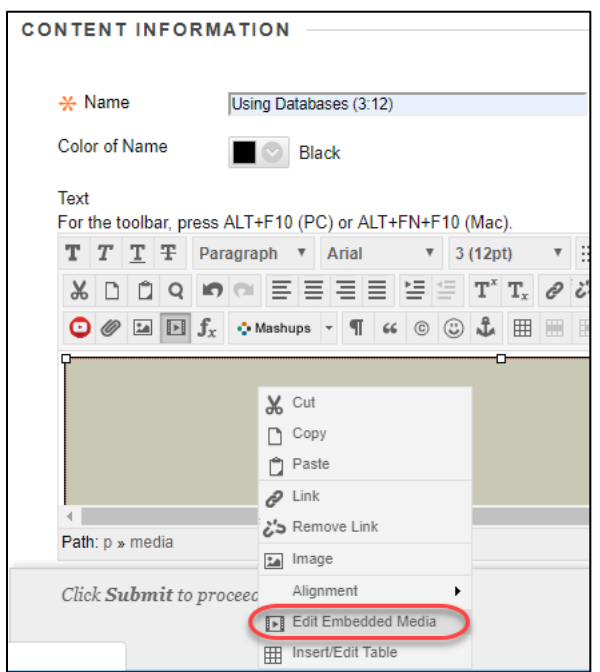

## **Step 5:** Enter 250 next to Dimensions and click Update:

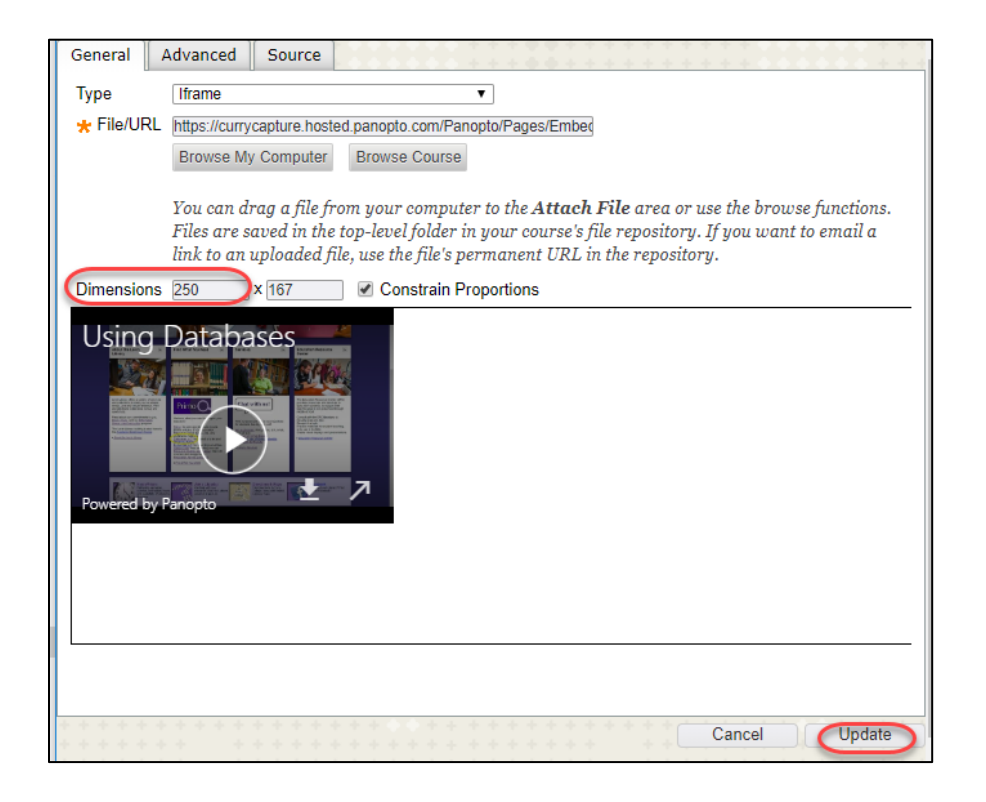

## **Step 6:** Click Submit:

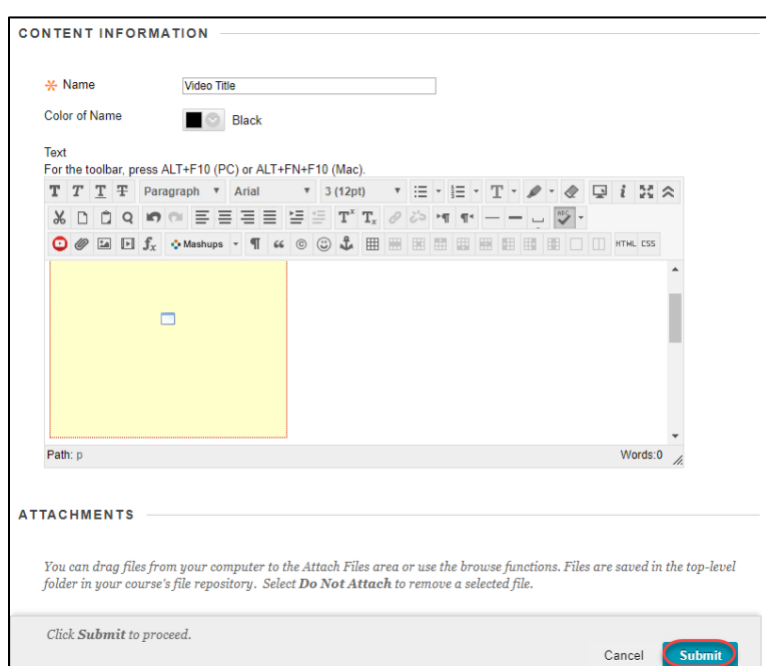

## Curry College – May 2019